Bienvenido a HYDRONICS. Usted ha adquirido un producto de características únicas en cuanto a prestaciones y calidad. Aquí encontrará un detalle de cómo controlar la iluminación de su piscina desde la comodidad de su dispositivo móvil, mediante una aplicación intuitiva y sencilla de utilizar.

## **INSTALACIÓN DE LA APLICACIÓN**

**HYDRONICS** 

- Diríjase a la tienda virtual de su dispositivo Christope ó **> Google Play**
- -Descargue e instale la aplicación "Hydronics"
- En el escritorio de su dispositivo aparecerá el icono **O**
- Abra la aplicación, lo llevará directamente a la pantalla INICIO.

## **MENU INICIO**

- El sistema Hydronics permite manejar la iluminación de su piscina de dos modos diferentes, directamente desde su dispositivo móvil conectado a la red Wifi que genera la Controladora Inteligente (**Modo Red Hydronics**) o a través de su red Wifi privada (**Modo Red Local**)

## **Modo Red Hydronics (Conexión Dispositivo móvil directo a Controladora Wifi)**

- Abra la aplicación HYDRONICS. Desde el menú INICIO tocar en "Conectarme a una red Hydronics".
- Desde el Menu de redes Wifi de su dispositivo móvil seleccione la red "HYDRONICS-XXXX" he introduzca la contraseña de fábrica "HYDRONICS" (respetar mayúsculas). La contraseña de fábrica puede modificarse desde el menú AJUSTES de la aplicación.
- El dispositivo mostrará que se ha establecido conexión (la forma de indicarlo puede diferir según tipo y modelo del dispositivo).
- -Retroceda a la pantalla INICIO de la aplicación, indicará "Conectado a HYDRONICS-XXXX".
- Su Controladora Inteligente esta lista para ser manejada desde su dispositivo móvil. Realice este mismo procedimiento desde todos los dispositivos que vaya a utilizar bajo esta modalidad para tal fin.

## **Modo Red Local (Conexión Dispositivo móvil a Controladora a través de una Red Wifi Local)**

- Antes de programar la Controladora Inteligente en este modo, deberá realizar las siguientes operaciones tomando nota de algunos valores de su dispositivo, encontrará un espacio definido al final de este manual para guardar sus datos:
	- Conectar el dispositivo móvil a la red Wifi (Red local) desde la que se quiere manejar la Controladora Inteligente. Tome nota del nombre exacto de la red tal como figura en el menú, respetando mayúsculas, minúsculas, espacios y números si los hubiera. Nota importante: la Controladora solo funciona con redes Wifi de 2.4Ghz.
	- Verifique que dicha Red Wifi tiene alcance hasta la ubicación de la Controladora. Posicione el dispositivo móvil donde se encuentra instalada la Controladora, en el menu Wifi del dispositivo deberá ver como disponible a dicha red. Si la red no estuviese disponible, deberá instalar un repetidor Wifi de la red en un lugar cercano a la Controladora y repetir el procedimiento desde el principio.
	- **Android**: vaya a Ajustes > Información del Teléfono > Estado > tome nota del campo completo Direccion IP, el formato debe ser similar a: 192.168.x.xxx (4 campos numéricos separados por puntos (.))
	- **iOS**: vaya a Configuración > Wifi > haga click en el símbolo de información i que se encuentra a la derecha del nombre de la Red. Debajo, en la solapa DHCP, tome nota del campo completo Direccion IP, el formato debe ser similar a: 192.168.x.xxx (4 campos numéricos separados por puntos (.))
- Abra la aplicación Hydronics. Desde el menú INICIO hacer click en "Conectarme a una Red Hydronics". Siga los pasos indicados más arriba en "Modo Red Hydronics".
- Ir al menú AJUSTES. Desplazar hacia abajo, en el sector "Red local", habilitar la tecla "Conectarse a una red local". Se abrirá la pantalla "Red Local".

- (A) Posicionarse en cada campo y completar de acuerdo a los siguientes valores:

- **Nombre de Red**: escribir el nombre de la Red Local a la que desea conectar la Controladora. El nombre de la red debe ser escrito exactamente como usted lo ve en el menú Wifi de su dispositivo, es decir respetando mayúsculas, minúsculas, espacios y números (no se admiten símbolos especiales). El nombre de la red no podrá tener menos de 5 caracteres ni más de 18.
- **Contraseña de Red**: escribir la contraseña que uliza para conectarse a su red Wifi privada.
- **Dirección IP**: copiar los 3 primeros campos de la Direccion IP (separados por puntos (.)) que antes anoto desde el menu Ajustes/ Configuración de su dispositivo móvil. El cuarto campo debe ser un número entre 2 y 250, usted deberá elegir un valor al azar y colocarlo en este campo. Recomendamos utilizar un valor entre 200 y 250 (rango que no suele ser utilizado) para evitar un posible conflicto con otros dispositivos que pudieran estar conectados a la misma red. Nunca

utilizar los numero 0, 1 o 255. (ej correcto: 192.168.0.222)

- **Máscara de red**: escribir 255.255.255.0

**HYDRONICS** 

 - **Gateway**: copiar los 3 primeros campos de la Direccion IP que antes anotó desde el menú Ajustes/ Configuración, y en el úlmo campo colocar un 1 (uno). (ej: xxx.xxx.x.**1**)

- **DNS**: escribir 8.8.8.8 (puede dejarse el valor por default que aparece en la aplicación)
- Hacer click en "Guardar". La aplicación pedirá confirmación para proceder a realizar los cambios en la programación de la Controladora, hacer click en "Si, estoy seguro". La controladora se reiniciará y el led indicador de Encendido pasará a parpadear de forma rápida (0,5seg).
- -En el menu INICIO de la aplicación, se indicará "Conectado a XXXXX (nombre de la red local)".
- Su Controladora Inteligente esta lista para ser manejada desde cualquier lugar en el que su dispositivo móvil se encuentre conectado a la red local.
- Si deseara programar otros dispositivos móviles para manejar la misma controladora, deberá realizar el siguiente procedimiento:
	- Descargue e instale la aplicación en el nuevo dispositivo móvil.
	- Abra la aplicación y desde el menú INICIO haga click en "Conectarme a una red local".
	- Se abrirá la pantalla "Red Local".
	- Repita el procedimiento antes mencionado desde el punto (A).
- Nota 1: cualquier error de tipeo al completar los campos en los procedimientos antes mencionados ocasionará que la controladora no quede conectada correctamente a la red local, por lo que sera imposible manejarla desde la aplicación. Para revertir esta condición, por favor remitirse al punto "Reseteo a fabrica", ver mas abajo.
- Nota 2: Si hubiera algún cambio en la configuración de la Red local (nombre, contraseña, valores especificos, etc) por parte del prestador del servicio de internet, ocasionará que la Controladora ya no pueda manejarse desde los dispositivos previamente programados. Por lo tanto se deber proceder como se indica en el punto "Reseteo a fabrica" (ver mas abajo) y repetir desde el principio este instructivo con los nuevos valores asignados.

#### **Reseteo a fábrica**

- Desde la tecla instalada en la salida (5) de la Controladora Inteligente (ver Diagrama Instalación Controladora RGB) , encender y apagar las luces cuatro (4) veces a un ritmo de 1 segundo cada vez. Si la operación se realiza de manera correcta, el led indicador de Encendido dejará de parpadear y quedará encendido aproximadamente por 3 segundos para luego reiniciarse y volver a parpadear de forma lenta (1seg). Esto indica que la Controladora a vuelto a sus valores de fabrica. La Controladora esta lista para ser programada con los nuevos valores.
- Si no se lograra la restauración, repetir el procedimiento hasta que la Controladora vuelva a los valores de fabrica (led de encendido parpadea de forma lenta (1seg))
- Repetir el procedimiento de programación desde el principio del instructivo (INICIO) según el Modo de funcionamiento elegido.

## **MENU LUCES**

Desde este menú se encienden/apagan las luminarias, se controlan los efectos y se programa el encendido automático (timer).

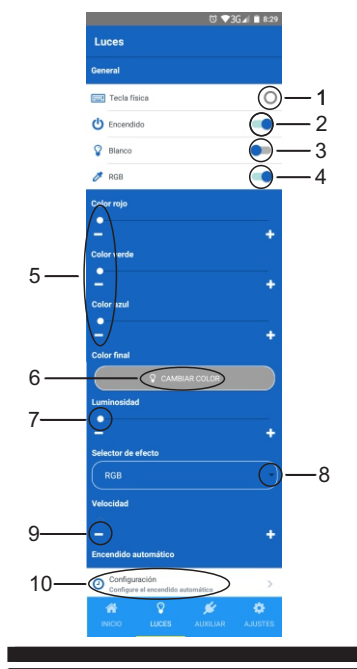

- 1- **Tecla física**: cuando se ha instalado la tecla física para control de luminarias (encendido y apagado sin dispositivo móvil, ver diagrama de instalación) y la misma sea activada, aparecerá la indicación en esta posición y el resto de las opciones de la pantalla quedaran deshabilitadas, hasta que la tecla sea desactivada. Las luces se encenderán en modo Blanco.
- 2- **Encendido**: tecla para encender y apagar las luminarias.
- 3- **Blanco**: tecla para hacer funcionar las luminarias en modo Blanco.
- 4- **RGB**: tecla para hacer funcionar las luminarias en modo RGB.
- 5- Color Rojo/ Color Verde/ Color Azul: desde estas barras podrá seleccionar que cantidad de cada color desea mostrar en las luminarias, logrando hasta 65M de combinaciones.
- 6- **Color final**: haciendo click en "CAMBIAR COLOR" accederá al circulo cromáco. Moviendo el cursor podrá seleccionar el color deseado para la iluminación de su piscina. Hacer click en "OK" para salir.
- 7- **Luminosidad**: esta barra permite controlar la intensidad de la luz en la piscina.
- 8- **Selector de efectos**: desde aquí podrá seleccionar el efecto deseado que se reperá de forma cíclica hasta que otro efecto sea seleccionado, se toque una barra de color o el círculo cromático. Efecto Audio Luces Blanco/ Audio Luces RGB: conecte el dispositivo provisto al Plug que se encuentra en la Controladora. Encienda una fuente de música potente y controle su volumen hasta que las luminarias se encienda al ritmo de la música.

Importante: no mojar el accesorio. Una vez finalizado su uso, retirarlo y colocar la protección en el Plug de la controladora.

- 9- Velocidad: permite controlar la velocidad de repetición del efecto seleccionado. Cuando se haya elegido el efecto Audio Luces, esta barra cambiará su denominación a "**Sensibilidad**", permitiendo modificar la capacidad de recepción de la Controladora de acuerdo a la distancia y el nivel de volumen de la fuente de música.
- 10- **Encendido Automáco**: permite programar el encendido automáco (mer) de la iluminación de la piscina. Pulse "Configuración" y la aplicación irá a la pantalla de "Encendido Automático".

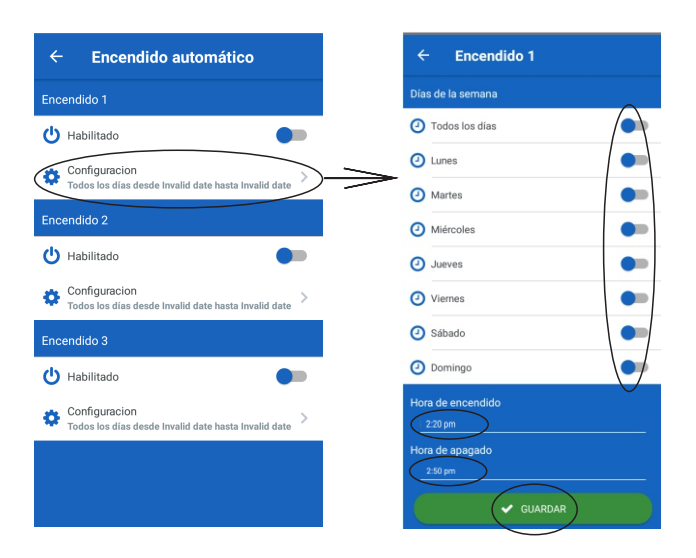

#### **Encendido 1, Encendido 2 y Encendido 3**.

Todos los timers se programan con el mismo procedimiento: Toque "Configuración" > Se abrirá la pantalla "Encendido 1" > Se leccione el/ los días que la piscina debe iluminarse automáticamente > Toque en "Hora de Encendido" > Se abrirá un reloj para seleccionar el horario de encendido, recuerde seleccionar am o pm > Aceptar > Toque en "Hora de apagado" > Se abrirá un reloj **para seleccionar el horario de apagado, recuerde seleccionar am**  o pm > GUARDAR > La aplicación volverá a la pantalla anterior > Tocar el botón de "Habilitado" para que éste Encendido Automá tico quede en funcionamiento. Las luminarias de la piscina se encenderán y apagarán automáticamente de acuerdo a los días y horarios programados. Esta programación permanecera inaltera ble en la controladora, no depende de la presencia del dispositivo móvil. Repetir el mismo procedimiento para los demás Encendidos Automáticos de ser requerido.

# **MENU AUXILIAR**

Desde este menú se enciende/ apaga el equipo Auxiliar y se programa su encendido automático (timer).

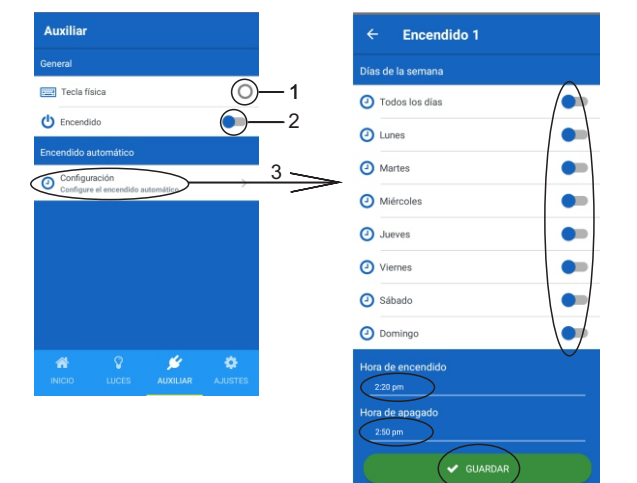

- 1- **Tecla física**: cuando se ha instalado la tecla física para control del Auxiliar (encendido y apagado sin dispositivo móvil, ver diagrama de instalación) y la misma sea activada, aparecerá la indicación en esta posición.
- 2- **Encendido**: tecla para encender y apagar el dispositivo Auxiliar que se haya conectado.
- 3 **Encendido Automáco**: permite programar el encendido auto mático (timer) del dispositivo Auxiliar elegido. Pulse "Configuración", la aplicación irá a la pantalla de "Encendido Automático".

#### **Encendido 1, Encendido 2 y Encendido 3**.

Todos los timers se programan con el mismo procedimiento:

Toque "Configuración" > Se abrirá la pantalla "Encendido 1" > Seleccione el/ los días que el equipo Auxiliar debe encenderse/ apagarse automáticamente > Toque en "Hora de Encendido"> Se abrirá un reloj para seleccionar el horario de encendido, recuerde seleccionar am o pm > Aceptar > Toque en "Hora de apagado" > Se abrirá un reloj para seleccionar el horario de apagado, recuerde seleccionar am o pm > GUARDAR > La aplicación volverá a la pantalla anterior > Tocar el botón de "Habilitado" para que éste Encendido Automático quede en funcionamiento. El equipo Auxiliar se encenderá y apagará automáticamente de acuerdo a los días y horarios programados. Esta programación permanecera inalterable en la controladora, no depende de la presencia del dispositivo móvil. Repetir el mismo procedimiento para los demás Encendidos Automáticos de ser requerido. Los Encendidos automáticos del Auxiliar son independientes de los Encendidos automáticos de las Luminarias.

## **MENU AJUSTES**

Desde este menú se programan los ajustes del sistema tales como fecha, hora, contraseña y configuraciones de Red.

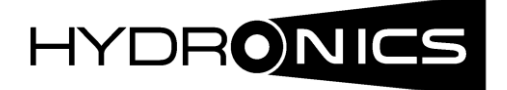

## **MENU AJUSTES (cont.)**

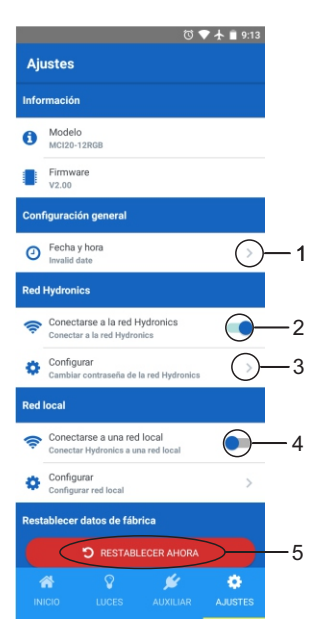

- 1- **Fecha y Hora**. Pulse (>) > Fecha y hora > Pulse sobre la hora > Se abrirá un reloj, ajuste la hora del sistema > Aceptar > GUARDAR FECHA Y HORA
- 2- Red Hydronics. Activar esta opción en caso de requerir que la Controladora que esta conectada a una Red local vuelva a generar su propia red Wifi. El sistema pedirá confirmación, una vez aceptado la Controladora se reiniciará y volverá a estar disponible la Red Hydronics en el menú Wifi de su dispositivo móvil.
- 3- **Configurar** (Cambiar la contraseña de la red Hydronics). Con su dispositivo móvil conectado a la Controladora a través de la red Wifi Hydronics, clickear en esta opción para editar la contraseña actual que se utiliza para conectarse a dicha red. La contraseña debe tener como mínimo 8 caracteres. Se solicitará confirmación para cambiar la contraseña. Una vez realizado, deberá ir a las opciones Wifi de su dispositivo, olvidar/ borrar la red Hydronics y volverse a conectar a la misma utilizando la nueva contraseña.
- 4- Red local. Activar esta opción en caso que se requiera manejar la Controladora desde un dispositivo móvil conectado a una Red Wifi Local. Siga el procedimiento descripto en "Modo Red Local" (pag.1).
- 5- **Restablecer datos de Fábrica**. Pulsando esta opción, la Controladora volverá a sus valores de fá brica. Atención: se perderán todas las configuraciones programadas por el usuario.

## **NOTAS**

 Escriba aquí los valores requeridos en la sección "Modo Red Local". Usted necesitará esta información en el futuro para programar nuevos dispositivos móviles para controlar la iluminación de su piscina.

**Nombre de Red**:...........................................................................

**Contraseña de Red**:......................................................................

**Dirección IP**:.................................................................................

**Máscara de Red**: 255.255.255.0

**Gateway**:......................................................................................

**DNS**: 8.8.8.8

Hydronics se reserva el derecho de realizar cambios en los procedimientos antes mencionados así como en las funciones de su aplicación sin previo aviso. Hydronics no será responsable por el uso indebido de su aplicación y sus consecuencias.